## **1nternet** (1) ...........................

**11.1 WEB ..............................................................**

**WEB** not only gives you the full Web experience where you stay in touch with your friends, obtain information, do your online banking etc., but also saves time by using compressed web pages.

## **11.2 WAP ..............................................................**

### **11.2.1 Homepage**

Launch the WAP browser with the preset homepage.

**11.2.2 Bookmarks**

Access your favorite sites.

**11.2.3 Go to URL**

Enter the URL of WAP site.

**11.2.4 Open file**

Open web pages stored on your phone.

**11.2.5 Last web address**

Last visited URL.

**11.2.6 Recent pages** Pages which you recently browsed. **11.2.7 Offline pages**

Pages available for offline viewing.

**11.2.8 Service inbox**

Store WAP push messages.

**11.2.9 Settings** 

Customize your browser preferences.

**11.3 News .............................................................**

It is a huge time saver providing news updates from a website in a simple form.

Once subscribed to a channel, it gives you the ability to track and manage all your favorite RSS content on your mobile phone at anytime, anywhere!

### **Available options:**

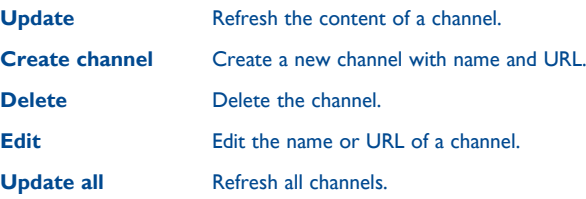

<sup>(1)</sup> Depending on your network operator. May cause additional network charges for data flow to provide this service. Extra fees might also be charged in roaming states.

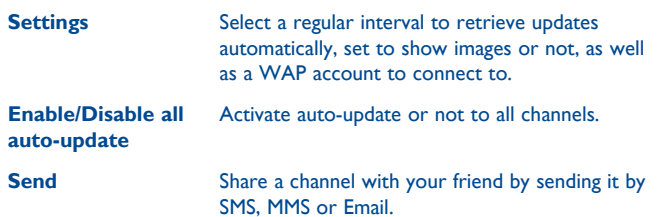

### **11.4 Weather ........................................................**

Your phone is equipped with a weather function for consulting up to 3-day forecasts of favorite cities.

To access the function, you can press "**Menu**" through Left softkey to access the main menu and select the  $\Box$ .

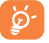

Select "**AccuWeather.com**" to access online website, which may charge extra fee.

### **Available options:**

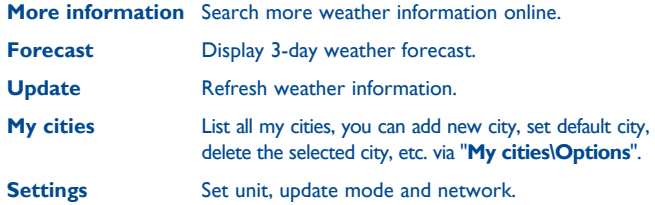

## **11.5 mTweet ........................................................**

Twitter is a social networking and microblogging service that has gained notability and popularity worldwide. This feature enables phone users to exchange news updates and ideas with a community in the form of messages or posts. Posts are displayed on the author's profile page and delivered to the author's subscribers or followers.

To open an account online, please go to: http://m.twitter.com.

# **12 Apps ..............................**

Apps store is an online software store, where you can download and install applications and games to your phone.

You can access this function by selecting "**Apps**" from the main menu.

### **12.1 Locate the item you want to download**

The Apps store home page offers several ways to find applications. It showcases different kinds of applications in **Featured** and **Categories**.

Featured: This shows pictures of recommended applications. You can select one to view its details.

Categories: This arranges applications under Feature, New, App and Game headings. Select a category to choose the application you require.

Also, you can press the Search tab, enter the name of an application, and then press **Go** to find the result.

## **12.2 Download, install and manage applications**

- Navigate to the item you want to download and select it to enter the details screen from which you can read its overall rating or comments, view developer's information, etc.
- To download an application, you can press **Options\Download** or press **Download** from the application details screen.
- You can check the status of any application that is currently being downloaded using the Download tab. This enables you to delete, pause or resume downloading.
- When downloading has finished, you can manage your application using the Manager tab. You can select an application, and then press **Options\ Run** to install it or **Options\Delete** to delete it.
- Be particularly cautious with applications that can access many `థfunctions or a significant amount of your data. You are responsible for the results of using this item on your phone.

## **12.3 Update and settings**

In the Apps store home page, you can press **Options\Update** to check for and install any updates for your applications. You can also press **Options\Setting** to automatically check for updates at either weekly or monthly intervals.

## **13 Facebook .......................**

Facebook is a social utility that connects people with friends and others who work, study and live around them. It provides a number of features with which users may interact: Wall, a space on every user's profile page that allows friends to post messages for the user to see; Pokes, which allow users to send a virtual "poke" to each other, etc.

To get a Facebook account, please visit http://m.facebook.com.

You can access this menu from the main menu by selecting "**Facebook**". You can also press  $\Box$  key on the keypad to enter the Facebook page.

Before accessing Facebook page, you must log in by selecting "**Facebook update status**" bar in home screen, then input your facebook account and password.

## **13.1 News feed ....................................................**

To access this feature, select "**Facebook\News Feed**" from the main menu screen.

This menu enables users to view a constantly updated list of their Facebook friends' activity, profile changes, upcoming events, birthdays, conversations taking place between the walls of their friends, etc.

This menu displays the following tabs when accessed:

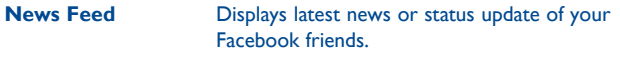

**Favorites** Displays the News Feeds of all friends selected as favorite contacts.

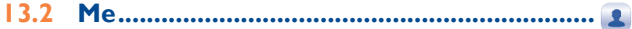

To access this feature, select "**Facebook\Me**" from the main menu screen.

This menu displays the following tabs when accessed:

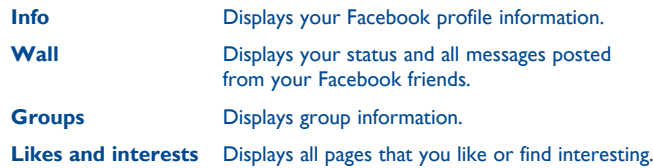

**13.3 Messages .......................................................**

From this menu, you can exchange messages with your Facebook friends.

Select "**Write new Facebook message**" to enter the message editing screen, enter your friend's name or select one or more friends from your friends list by pressing the  $\Box$  key, then enter your message text. When finished, press the  $\Box$  key to send it.

Press "View" using the  $\Box$  key to view all the message threads of the Facebook friends you selected.

### **Available options:**

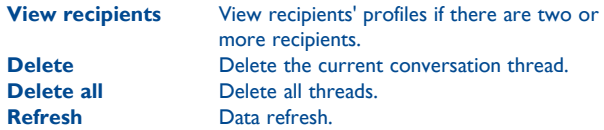

**13.4 Friends ..........................................................**

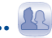

You can access this function from the main menu screen by selecting "**Friends**".

When accessing this menu, you will see a list of all contacts.

### **Available options:**

**Set as favorite/ Remove from favorites** Select (or deselect) a contact as a favorite.

**Merge to local contact** Merge a Facebook contact with your local contact.

**Copy to phone** Copy the selected contact.

**13.5 Photos ...........................................................**

This menu displays photos downloaded from Facebook.

Select "**Create new album**" to enter a caption and description, then  $pres \bigcirc$  key to finish creating the album.

Your Facebook gallery is displayed in albums. The first album will be "**Fan photos**" which is generated automatically and contains all photos where you have been tagged.

**13.6 Events ...........................................................**

To access this feature, select "**Facebook\Search**" from the main menu screen.

This menu displays the list of all events and the list of birthdays of all Facebook friends.

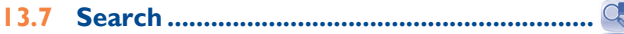

To access this feature, select "**Facebook\Search**" from the main menu screen.

This menu enables users to search for a friend they want to connect with, or locate a page they want to view, etc.

**13.8 Notification...................................................**

To access this feature, select "**Facebook\Notification**" from the main menu screen.

This menu displays all notifications from your Facebook friends.

### **13.9 Settings .........................................................**

As your phone supports Facebook, you can access settings for this feature by selecting "**Facebook\Settings**" from the main menu screen.

### **Background updates**

Select to set the Background updates mode for updating Facebook features.

### **Logout**

Select to log out the facebook.

## **14 Entertainment ...................**

## **14.1 Stopwatch .....................................................**

The stopwatch is a simple application for measuring time with the possibility to register several results and suspend/resume measurement.

## **14.2 Ebook ............................................................**

A bookshelf contains the electronic books (.txt and .pdb file only). While reading the book, you may add bookmark, or reach the text by searching words, phrases (**Options\Find**, **Options\Jump to**).

### **Available options:**

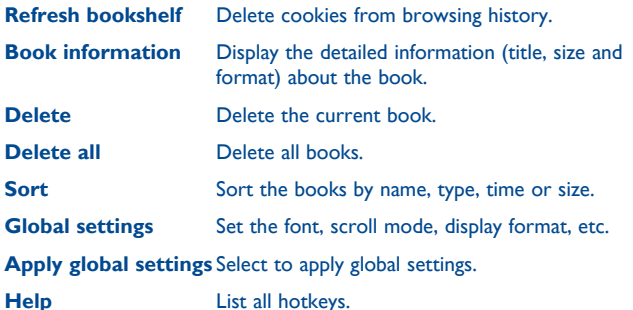

To avoid character corruption, please ensure that the encoding জৈ format is correct (**Global settings** or **Settings\Encoding format**).

### **14.3 Java ..............................................................**

### **14.3.1 Launch an application**

Select "**Java applications**" to launch applications.

### **14.3.2 Download application**

Download Java applications from ALCATEL ONE TOUCH website.

### **14.3.3 Java settings**

The "**Java**" menu allows you to manage Java settings, in which you may set Java audio, backlight, vibration, network and identify how much Heap size is available.

### **14.3.4 Trusted certificates**

View detailed information of the trusted certificates supported by your phone.

### **Disclaimer**

Downloading or running applications will not damage or alter any software already in your mobile telephone designed to support lava™ technology.

TCT Mobile Limited and its affiliates waive any responsibility and refuse to guarantee applications that are subsequently used, as well as for all applications not embedded in the handset upon purchase.

The purchaser alone bears the risk of loss, damage or defect of the handset, or of applications/software, and generally of any damage or consequence resulting from the use of the said applications/software. In the event that the said applications/software, or the subsequent setup of any function are lost due to technical reasons resulting from the handset being replaced/repaired, the mobile phone owner should repeat the operation and download or set up again. TCT Mobile Limited and its affiliates grant no guarantee and disclaim any responsibility if the operation cannot be repeated or cannot be performed without incurring some cost.

## **15 Camera ..........................**

Your mobile phone is fitted with a camera for taking photos and shooting videos that you can use in different ways:

- store them in your "**File manager\ Phone" or "File manager\SD card**".
- send them in a multimedia message (MMS) to a mobile phone or an email address.
- send them directly by MMS, Email, Bluetooth, to Facebook.
- customize your Home screen (see page 83).
- select them as incoming call image to a contact in your Contacts.
- transfer them by data cable or microSD card to your computer.

### **15.1 Access**

Select  $\bigcirc$  from the main menu to access this function.

### **15.2 Camera**

### **15.2.1 Take a photo, save or delete**

The screen acts as the viewfinder. Position the object or landscape in the viewfinder and press  $\Box$  to take the image and the images will be automatically saved. If you don't want it, you may directly delete it.

### **15.2.2 Settings in framing mode**

Before taking the photo, you can adjust a number of settings: From the photo shot screen, press "**Options**" through Left softkey not only to access: "**Flash LED**", "**Image size**", "**Capture mode**", "**Image quality**", "**Timer**", "**Night mode**", "**Banding**", "**Exposure Value**", "**White balance**", "**Color mode**", but also following ones:

**My creations** • Go to "**File manager\Phone" or "File manager\ Memory card**" to view the photos you have taken.

- **Storage** You may choose saving location if microSD card is inserted.
- **Access video**  Access video recording mode.

**Restore default** • Return all settings to default values.

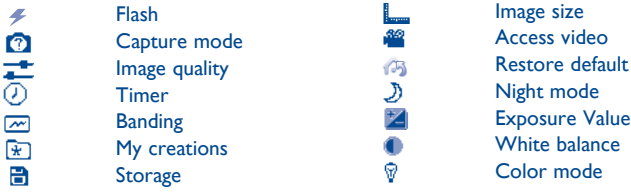

### **15.2.3 Options available after taking the photo**

Once you have taken a photo, you can send your photo by Bluetooth, Facebook, MMS and Email, assign it to a contact, set as wallpaper, or go to "**My creations**" to view it.

## **15.3 Video**

You can record a video clip of unlimited length, as long as the battery sustains and there is sufficient memory.

### **15.3.1 Framing mode**

When you enter the "**Video**" function, you are in Framing mode. Use the mobile screen as a viewfinder and press "**Settings**" for the settings of **Video quality, Night mode, Record audio, Color mode, Exposure Value, Resolution** and **Storage,** to **Access camera** and **"My videos".**

### **15.3.2 Recording mode**

Once you have chosen your settings, you can launch the recording of your video-clip by pressing the  $\Box$  key.

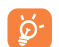

 If you receive a call in recording mode, video recording will stop and save automatically.

### **15.3.3 Further operations after shooting a video**

After shooting a video, you can choose to send your video by Email, MMS, Bluetooth or go to "**My videos**" to view it.

In the list of "**My videos**", press "**Options**" to rename the video, set as power on/off screen, etc.

## **16 Profiles ...........................**

With this menu, you may personalize ringtones for different events and environments.

### **16.1 General**

To modify the sound settings, press "**Options\Customize**" and you will see the functions below using the navigation key:

**Alert type** You may set your phone ringtone to Ring only, Vibration only, Discreet (ring with beep), Vibration (all sounds are replaced by vibrations except for alarms), Vibration and ring, Vibration then ring, Beep and vibration, Silence (no sounds except for alarms, the icon **W** will be displayed).

**Ringtone** Select a melody from the list by scolling up/down.

**Ring type** Select the type for ringtone.

**Ringtone**  $\qquad$  Adjust the volume by  $\cap$  key.

**volume**

- **Keypad** Select silence or the type of keybeep.
- **Message beep** Select a melody for a new incoming message.
- **Power on beep** Select a Power on melody for your phone.
- **Power off beep** Select a Power off melody for your phone.

## **16.2 Meeting**

When this is selected the phone will not ring or beep unless an alarm has been set. A new event will cause it to vibrate.

### **16.3 Outdoor**

It is a profile designed for outdoor users who require louder ringtones.

### **16.4 Indoor**

Ringtone/beep volume will be slightly lower than General mode volume.

### **16.5 Silence**

This profile will turn off all ringtones, even notification sounds.

## File manager ..................

You will have access to all audio and visual files stored in phone or SD card in File manager.

### **17.1 Phone**

An entry to access all files in all folders stored in phone.

### **17.1.1 Audios**

Choose an audio for an incoming call ringtone, a message alert beep, power on/off ringtone, incoming call ringtone, etc.

The "**Audios**" album contains the following folders (1):

- Music: full track music.
- Melodies: melodies that can be set as ringtone.
- Recorded: all recorded sounds.

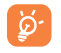

 DRM: Digital Rights Management feature allows sounds and images to be played while protecting the associated copyright. DRM counter-based files and files with expired rights will not be automatically played when scrolling the list.

### **17.1.2 Images**

You can select an image or a photo as wallpaper, power on/off screen, or assign it as incoming call image.

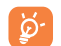

The images will be displayed in alphabetical order.

### **17.1.3 Videos**

"**Videos**" album contains video clips recorded, received or downloaded.

### **17.1.4 Ebook**

A bookshelf containing the electronic books (.txt and .pdb files only).

### **17.1.5 Creations**

This feature stores all the photos captured by your mobile phone.

### **17.1.6 Received**

This feature stores all received files by Bluetooth.

<sup>(1)</sup> The embedded folder names cannot be modified. However, in certain cases, you can modify, delete and add items included in these folders.

## **17.2 SD card**

You can access all files stored in the SD card here.

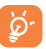

 When a SD card is inserted for the first time, it will be scanned and the default folders will be created.

### **Inserting the SD card:**

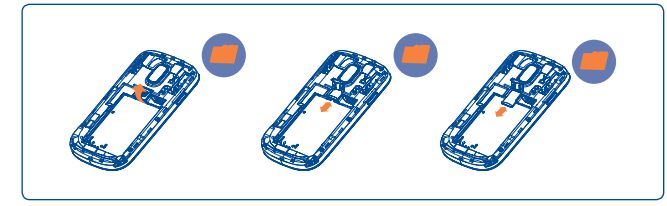

Firstly, release the microSD card holder. Then insert the microSD card with the golden contact downward. Finally, turn down the microSD holder.

### **Available options**

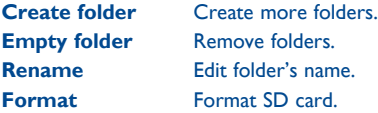

## **17.3 Managing audios, images, videos and others**

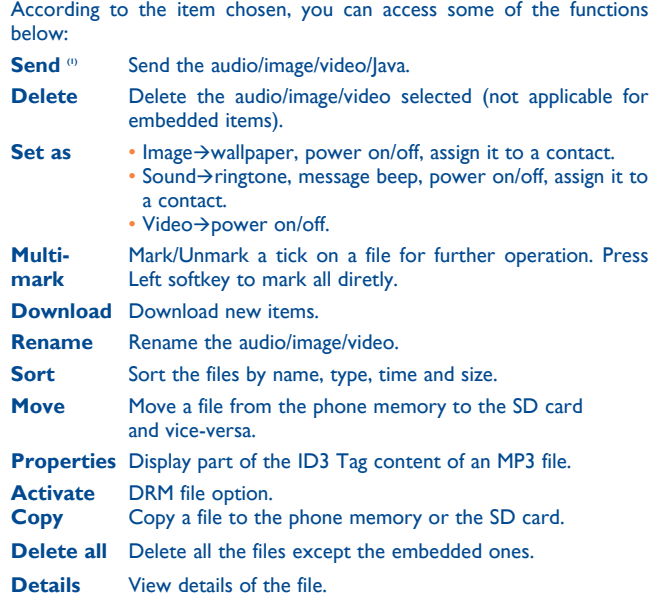

## **17.4 Formats and compatibility (1)**

• Sounds: mp3, m4a, aac, midi, wav, amr, wma

• Images: jpg, gif, wbmp, bmp

• Videos: 3gp, H.263, MPEG4 (may vary on specific product)

## **17.5 Memory status**

Indicates how much space is used and how much is currently free on your phone and SD card (if any).

### **17.5.1 Phone**

View available memory space.

Your phone's memory is shared among several functions: contacts, calendar, messages, images, melodies, games and video clips.

### **17.5.2 MicroSD card**

View the memory available on your microSD card.

You are advised to save large files (like songs) on your microSD card.

## **R** Bluetooth™  **...............**

Access this feature by pressing "**Menu**" through Left softkey from the Home screen to enter the main menu, then selecting "**Bluetooth**".

To use your phone with a Bluetooth device, you need to proceed in two steps:

- Pair and register the device to your phone,
- Select it to use hands-free communication. Only one Bluetooth audio device (your Bluetooth headset or your Bluetooth car kit) can be connected during the communication.

### **Pair and register your Bluetooth device**

Activate the Bluetooth feature by selecting the "**Bluetooth\Activation\ On**" option. Then enter the "**Device list**" menu to search for connectable Bluetooth devices. From the list, select the device you want to pair directly. If the bluetooth device has no keyboard, enter its default password to register it with your phone. If the Bluetooth device has keyboard/keypad, enter the same set of password on both handset and the device to get it registered.

Press the "**Options**" to show service, rename, authorization, delete and delete all from the connected list.

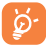

 Don't forget to turn on your Bluetooth device and activate the pairing mode while pairing it with your phone.

You are recommended to use ALCATEL ONE TOUCH Bluetooth headsets, which have been tested and proved compatible with phone. You can go to www.alcatelonetouch.com for more information about ALCATEL ONE TOUCH Bluetooth headset.

### **Visibility**

Select whether you want to hide or show to all.

### **My phone's name**

You may change your phone name,which is visible to the others.

### **Available functions**

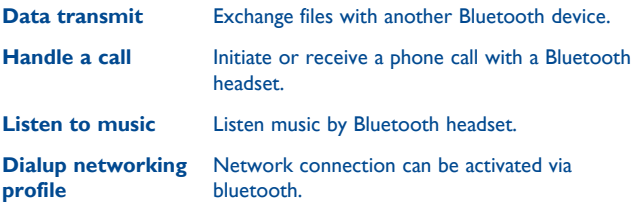

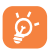

 Always activate Bluetooth in your phone first before connecting it to a Bluetooth device. Be aware that Bluetooth activation will slightly affect battery life of your phone.

Bluetooth technology allows free wireless connections between all Bluetooth-compliant devices within short range. Please make sure that the Bluetooth headset or the Bluetooth car kit and your mobile phone are in this range and set as visible.

## **19 Wi-Fi .....................**

Using Wi-Fi, you can connect to the Internet when your phone is within range of a wireless network. Wi-Fi can be used on phone even when no SIM card is inserted.

To access this function, press "**Menu"** to enter the main menu, and select  $\widehat{\cdot}$ .

### **To connect and disconnect to a wireless network**

To connect a Wi-Fi network, select one of the following two ways:

- Press "**Connect**"
- Select "**Options\Connect**"

If the network you selected is secured, you are required to enter a password or other credentials (contact network operator for details). When finished, select "**Options\Done**".

To disconnect a Wi-Fi network, select "**Options\Disconnect**" .

### **Available options:**

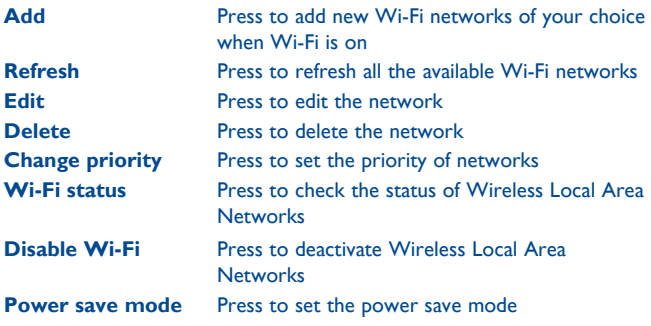

## **20 Tethering .....................**

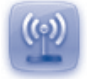

Tethering is a method for connecting a computer or other devices to the internet via an internet-capable mobile phone. They will then be able to share your phone's internet connection.

Access this feature by pressing "**Menu**" through Left softkey from the Home Screen to enter the main menu, then selecting "**Tethering**".

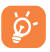

 The functions below may incur additional network charges from your network operator. Extra fees may also be charged in roaming areas.

### **To share your home data connection via a USB cable**

Use the USB cable that came along with your phone to connect the phone to a USB port on your computer, and then press USB tethering.

**To share your phone's data connection as a portable Wi-Fi hotspot** 

Your phone will become a Wi-Fi hotspot when you turn it on by selecting the "**Tethering\Wi-Fi hotspot\Switch\On**" option.

Additionally, if you want to save power when there is no Wi-Fi client, you can select "**Tethering\Wi-Fi hotspot\Switch\On\Auto turn off \On**".

### **To rename or secure your portable hotspot**

When Portable Wi-Fi hotspot is activated, you can change the name of your phone's Wi-Fi network (SSID) and secure its Wi-Fi network by using a password.

Access this feature by selecting the "**Tethering\Wi-Fi hotspot\Switch\ On**" to set or rename the SSID and when you activate the Wi-Fi hotspot, please enter a password to secure your portable hotspot.

## **Others..**

## **21.1 Calendar .......................................................**

Once you enter this menu from the main menu, there is a monthly-view calendar for you to keep track of important meetings, appointments, etc. Days with events entered will be marked in color.

### **Available options:**

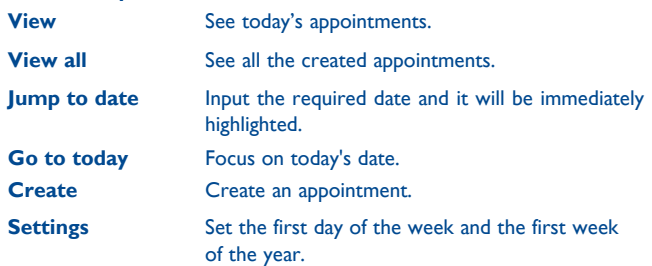

## **21.2 Calculator ....................................................**

Access this feature by selecting "**Calculator**" from the main menu.

Enter a number, select the type of operation to be performed using the navigation keys, and enter the second number, then select "=" to display the result.

Once an operation is complete, you can select "**Clear**" to clear numbers and carry out a new operation.

To return to the main menu, select "**Back**".

To return to the Home screen, press the  $\bullet$  key.

## **21.3 Notes .............................................................**

You can create a note in text format by accessing "**Notes**" from the

#### **Available options:**

main menu.

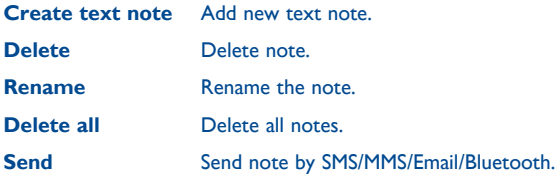

## **21.4 Memo ...........................................................**

Accessing "**Voice memo**" from the main menu allows you to make voice or sound recordings.

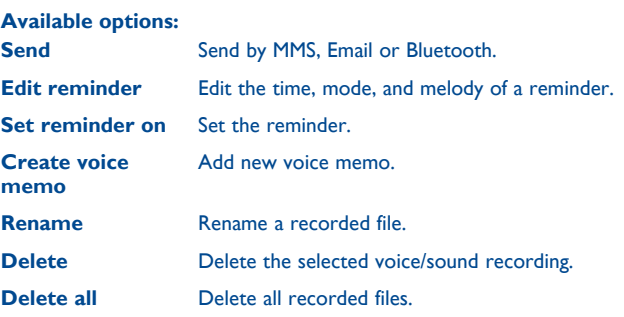

## **21.5 Tasks ..............................................................**

Enables you to easily manage and track the progress of a task with priorities. All the tasks will be sorted by due date.

### **Available options:**

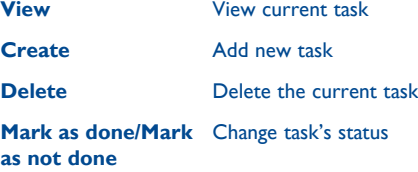

## **21.6 Alarm ............................................................**

Your mobile phone has a built-in alarm clock with a snooze feature. You can set up to seven separate alarms and choose whether or not the alarm should repeat.

- **Repeat** You may select **Once** (default)/**Every day**/**Days** or **Customize** to your desire.
- **Snooze** The alarm will repeat at regular intervals.
- **Mode** You may select the mode of Ringtone: **Ring only**, **Vibration**, **Silence, Vibration and melody.**
- **Alarm** You may choose one melody or FM radio as the alarm **tone** ringtone.

## **21.7 World clock ...................................................**

The World clock shows current local time and the time zone in different cities. You may view up to 3 cities at one time.

### **21.8 Converter ......................................................**

You can use the Weight and Length conversion by selecting the unit you wish to convert, then press to input the digits. Finally confirm with "**OK**".

## **22 Settings.**

From the main menu, select the menu icon  $\bullet$  and select the function of your choice in order to customize your telephone.

### **22.1 Phone settings**

### **22.1.1 Date and time**

Allows you to have settings of home city, date and time, including 12/24h format.

You can also set the daylight saving adjustment and activate auto update if needed.

### **22.1.2 Display**

### **Wallpaper**

The wallpaper is displayed when you switch on your telephone.

By selecting "**Wallpaper**" you can customize it by replacing the default image or animation displayed on your telephone.

### **Theme**

This function enables you to customize the graphic style and the colours of your telephone.

### **Power On/Off**

You can customize your welcome animation or image that appears when you switch on your phone.

You can also customize your ON/OFF screen with an image or animation.

### **Brightness**

You may adjust black level with respect to LCD display by using the navigation key.

### **Backlight**

• **Screen** Allows you to reduce brightness for enhanced battery performance and to save power during periods of expected inactivity.

### **22.1.3 Languages (1)**

Display language for messages. The "**Automatic**" option selects the language according to the home network (if available).

### **22.1.4 Headset mode**

Switch audio play (incoming call, message beep, alarm beep...) between **Headset only** and **Phone and headset**.

### **22.1.5 Keypad shortcuts**

### **Numeric keys**

By customising your keys, you can access any function directly from the Home screen.

### **Combined Fn keys**

By pressing Fn key and other keys, you can access some function accordingly. Followings are default combinations:

Fn + B: Access Bluetooth Fn + M: Access Music Fn + P: Access Profiles Fn + J: Access Java applications

<sup>(1)</sup> Contact your network operator to check service availability.

### **Softkeys, Navigation key and side key**

These keys have predefined functions, which vary from one model to another (operator services, games access, or Games & Applications...)You can customize (1) them, assigning the functions, numbers from contacts and URL you wish to each key.

### **22.1.6 Auto keypad lock**

Set specific time for phone's auto lock.

#### **22.1.7 Input method (2)**

Please see chapter "Latin input mode", page 90. In addition to the specific characters table for Cyrillic, Chinese, other data input modes are also available in your telephone. This feature allows you to write short messages and add names with special characters to your contacts.

#### **22.1.8 Default browser**

With this option, you can select either WAP or Browser as the default browser.

#### **22.1.9 Widget bar**

From Widget bar, you can quickly access the features that you use the most. When activated, pressing left/right to access application shortcuts one by one, and pressing up/down to access a list of available actions of the selected applications. You can choose to display, hide or edit the widget bar (see page 23).

## **22.2 Call settings**

See page 44.

### **22.3 Flight mode**

Activate/Deactivate Flight mode as needed.

### **22.4 Security settings**

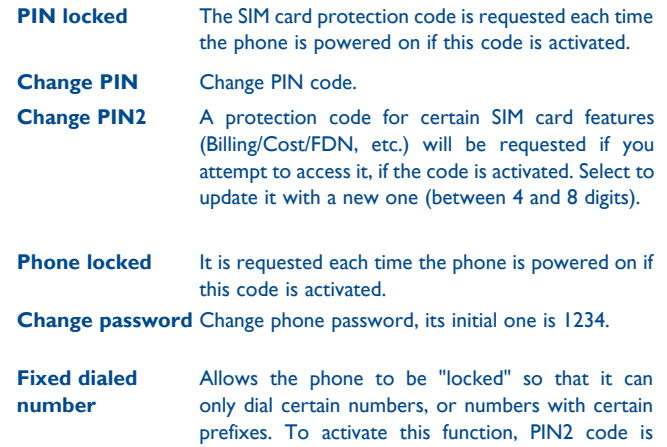

(1) Depending on your network operator.

(2) Depending on the language.

mandatory.

### **22.5 Networks**

#### **Network selection**

- **Prefereces**  List of networks to which you wish to be connected in order of priority.
- **Select network** The choice of network connection is left up to the user.
- **Search mode** Network connection can be switched between "**Manual**" and "**Automatic**".

### **Service selection**

Select communication system service.

#### **GPRS connection (1)**

- **When needed** GPRS mode active depending on connection requirements.
- **Always** GPRS mode continuously active.

### **GPRS international roaming**

GPRS data services can be used while roaming overseas.

### **22.6 Connectivity**

A set of profile settings for messaging (MMS, Email...) and Web connection.

### **22.7 Check software update**

Select to check software version and update status.

### **22.8 GPS settings**

Select to get data from server.

#### (1) Depending on network availability.

## **23 Making the most of your mobile ..................................**

### **23.1 PC suite**

You can download PC Suite for free from the website (www. alcatelonetouch.com). The PC suite includes:

#### • **Backup/restore**

You can backup the important data in your mobile and restore them when needed.

• **GPRS modem**

Use your mobile phone to connect PC to the internet.

• **Multimedia Personalization**

Customize your mobile with images, animations and melodies.

• **Messages**

You can compose SMS/MMS easily on your PC and transfer them to your phone.

#### **Supported Operating Systems**

Windows XP/Vista/Windows 7.

## **23.2 ONE TOUCH Upgrade**

Using ONE TOUCH Upgrade tool you can update your phone's software from your PC.

Download ONE TOUCH Upgrade from ALCATEL ONE TOUCH website (www.alcatelonetouch.com) and install it on your PC. Launch the tool and update your phone by following the step by step instructions (refer to the User Guide provided together with the tool).

Your phone's software will now have the latest software.

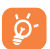

 All personal information will be permanently lost following the update process. We recommend you backup your personal data using PC Suite before upgrading.

### **Supported Operating Systems**

Windows XP/Vista/Windows 7.

### **23.3 Webcam (1)**

You can use your phone as a webcam for instant messaging on your PC.

- Connect your phone to PC via USB cable.
- Go to "**My computer**" folder on your PC and find USB video device (Under Scanners & Cameras).

## **24 Latin input mode/character table .....................................**

There are two text entry methods that can be used to write messages:

- Normal
- CooTek mode

## **Normal**

This mode allows you to type text by choosing a letter or a sequence of characters.

## **CooTek mode**

This mode can perform predictive input in hardware keypad and supports multi-language input.

(1) The using of webcam may vary according to the operating system of your PC.

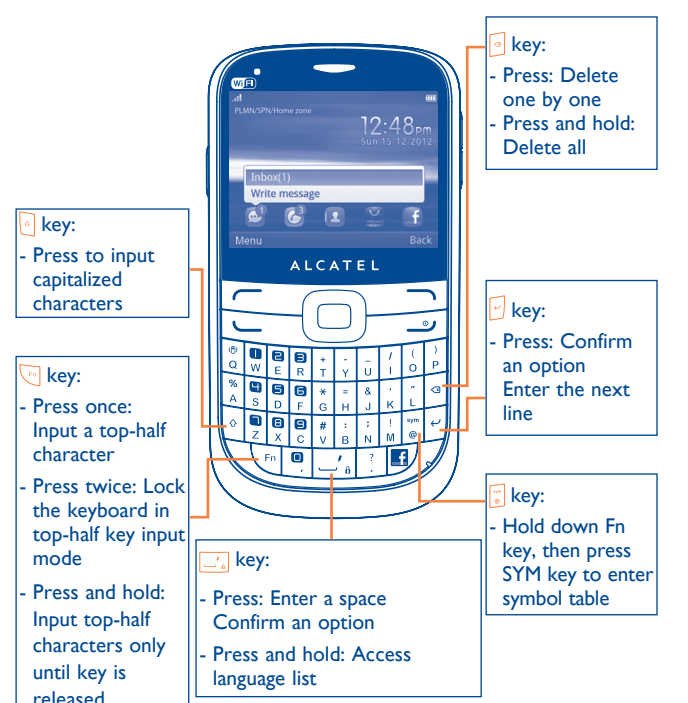

## **Keypad inputting 25 Telephone warranty ...........**

Your phone is warranted against any defect or malfunctioning which may occur in conditions of normal use during the warranty period of twelve (12) months (1) from the date of purchase as shown on your original invoice.

Batteries<sup>(2)</sup> and accessories sold with your phone are also warranted against any defect which may occur during the first six  $(6)$  months  $(1)$  from the date of purchase as shown on your original invoice.

In case of any defect of your phone which prevents you from normal use thereof, you must immediately inform your vendor and present your phone with your proof of purchase.

If the defect is confirmed, your phone or part thereof will be either replaced or repaired, as appropriate. Repaired Phone and accessories are entitled to a one (1) month warranty for the same defect. Repair or replacement may be carried out using reconditioned components offering equivalent functionality.

This warranty covers the cost of parts and labor but excludes any other costs.

 $(1)$  The warranty period may vary depending on your country.

(2) The life of a rechargeable mobile phone battery in terms of conversation time standby time, and total service life, will depend on the conditions of use and network configuration. Batteries being considered expendable supplies, the specifications state that you should obtain optimal performance for your phone during the first six months after purchase and for approximately 200 more recharges.

This warranty shall not apply to defects to your phone and/or accessory due to (without any limitation):

- 1) Non-compliance with the instructions for use or installation, or with technical and safety standards applicable in the geographical area where your phone is used,
- 2) Connection to any equipment not supplied or not recommended by TCT Mobile Limited,
- 3) Modification or repair performed by individuals not authorised by TCT Mobile Limited or its affiliates or your vendor,
- 4) Inclement weather, lightning, fire, humidity, infiltration of liquids or foods, chemical phones, download of files, crash, high voltage, corrosion, oxidation

Your phone will not be repaired in case labels or serial numbers (IMEI) have been removed or altered.

There are no express warranties, whether written, oral or implied, other than this printed limited warranty or the mandatory warranty provided by your country or jurisdiction.

In no event shall TCT Mobile Limited or any of its affiliates be liable for indirect, incidental or consequential damages of any nature whatsoever, including but not limited commercial or financial loss or damage, loss of data or loss of image to the full extent those damages can be disclaimed by law.

Some countries/states do not allow the exclusion or limitation of indirect, incidental or consequential damages, or limitation of the duration of implied warranties, so the preceding limitations or exclusions may not apply to you.

## **26 Accessories (1).......................**

The latest generation of ALCATEL ONE TOUCH GSM mobile phones offers a built-in handsfree feature that allows you to use the telephone from a distance, placed on a table for example. For those who prefer to keep their conversations confidential, an earpiece is also available known as the headset.

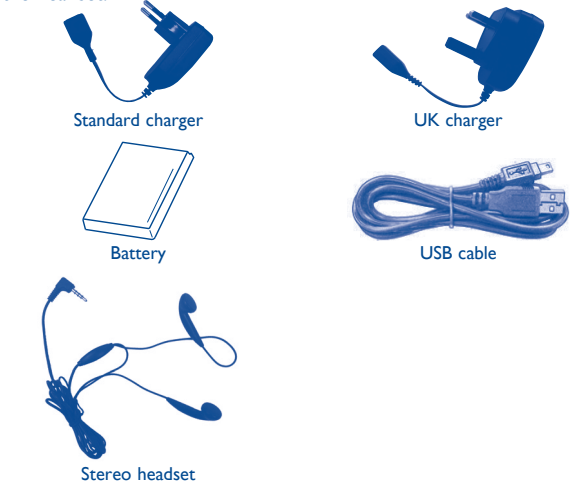

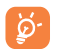

 Only use your telephone with ALCATEL ONE TOUCH batteries, chargers and accessories in your box.

(1) Images for reference only.

## **27** Troubleshooting......

Before contacting the service center, you are advised to follow the instructions below:

- You are advised to fully charge  $(\Box\hspace{-.15cm}I)$  the battery for optimal operation.
- Avoid storing large amounts of data in your phone as this may affect its performance.
- Use User Data Format and the ONE TOUCH Upgrade tool to perform phone formatting or software upgrading, (to reset User Data format, hold down # while simultaneously pressing the power on/off key). ALL User phone data: contacts, photos, messages and files, downloaded applications like Java games will be lost permanently. It is strongly advised to fully backup the phone data and profile via PC suite before doing formatting and upgrading.

and carry out the following checks:

### **My phone is frozen or cannot switch on**

- Check the battery contacts, remove and reinstall your battery, then turn your phone on
- Check the battery power level, charge for at least 20 minutes
- If it still does not work, please use User Data Format to reset the phone

### **My phone has not responded for several minutes**

- Restart your phone by pressing and holding the  $\sim$  key
- Remove the battery and re-insert it, then restart the phone

### **My phone turns off by itself**

- Check whether your phone is locked when not in use, and make sure you don't accidentally turn off your phone when locking it by pressing the power key.
- Check the battery charge level

### **My phone cannot charge properly**

- Make sure you are using an ALCATEL ONE TOUCH battery and the charger from the box
- Make sure your battery is inserted properly and clean the battery contact if it's dirty. It must be inserted before plugging in the charger
- Make sure that your battery is not completely discharged; if the battery power is empty for a long time, it may take around 20 minutes to display the battery charger indicator on the screen.
- Make sure charging is carried out under normal conditions (0°C (32°F) to +40°C (104°F))
- When abroad, check that the voltage input is compatible

### **My phone cannot connect to a network or "No service" is displayed**

- Try connecting in another location
- Verify the network coverage with your operator
- Check with your operator that your SIM card is valid
- Try selecting the available network(s) manually (see page 87)
- Try connecting at a later time if the network is overloaded

### **My phone cannot connect to the Internet**

- Check that the IMEI number (press \*#06#) is the same as the one printed on your warranty card or box
- Make sure that the internet access service of your SIM card is available.
- Check your phone's Internet connecting settings
- Make sure you are in a place with network coverage
- Try connecting at a later time or another location

### **Invalid SIM card**

- Make sure the SIM card has been correctly inserted (see page 14)
- Make sure the chip on your SIM card is not damaged or scratched
- Make sure the service of your SIM card is available

### **Unable to make outgoing calls**

- Make sure you have dialed a valid number and press **key**
- For international calls, check the country and area codes
- Make sure your phone is connected to a network, and the network is not overloaded or unavailable
- Check your subscription status with your operator (credit, SIM card valid, etc.)
- Make sure you have not barred outgoing calls (see page 45)
- Make sure that your phone is not in flight mode

### **Unable to receive incoming calls**

- Make sure your phone is switched on and connected to a network (check for overloaded or unavailable network)
- Check your subscription status with your operator (credit, SIM card valid, etc.)
- Make sure you have not forwarded incoming calls (see page 45)
- Make sure that you have not barred certain calls
- Make sure that your phone is not in flight mode

### **The caller's name/number does not appear when a call is received**

- Check that you have subscribed to this service with your operator
- Your caller has concealed his/her name or number

### **I cannot find my contacts**

- Make sure your SIM card is not broken
- Make sure your SIM card is inserted properly
- Import all contacts stored in SIM card to phone

### **The sound quality of the calls is poor**

- You can adjust the volume during a call by pressing the navigation key
- Check the network strength dll
- Make sure that the receiver, connector or speaker on your phone is clean

#### **I am unable to use the features described in the manual**

- Check with your operator to make sure that your subscription includes this service
- Make sure this feature does not require an ALCATEL ONE TOUCH accessory

### **When I select a number from my contacts, the number cannot be dialed**

- Make sure that you have correctly recorded the number in your file
- Make sure that you have selected the country prefix when calling a foreign country

### **I am unable to add a contact in my contacts**

• Make sure that your SIM card contacts are not full; delete some files or save the files in the phone contacts (i.e. your professional or personal directories)

### **My callers are unable to leave messages on my voicemail**

• Contact your network operator to check service availability

### **I cannot access my voicemail**

- Make sure your operator's voicemail number is correctly entered in "**My numbers**"
- Try later if the network is busy

### **I am unable to send and receive MMS**

- Check your phone memory availability as it might be full
- Contact your network operator to check service availability and check MMS parameters (see page 33)
- Verify the server center number or your MMS profile with your operator
- The server center may be swamped, try again later

### The flickering  $\blacktriangleright$  icon is displayed on my standby screen

• You have saved too many short messages on your SIM card; delete some of them or archive them in the phone memory

### **SIM card PIN locked**

• Contact your network operator to obtain the PUK code (Personal Unblocking Key)

#### **I am unable to connect my phone to my computer**

- Install ALCATEL ONE TOLICH PC suite first of all
- Check that your computer meets the requirements for ALCATEL ONE TOUCH PC Suite installation
- Make sure that you're using the right cable from the box

#### **I am unable to download new files**

- Make sure there is sufficient phone memory for your download
- Select the microSD card as the location to store downloaded files
- Check your subscription status with your operator

### **The phone cannot be detected by others via Bluetooth**

- Make sure that Bluetooth is turned on and your phone is visible to other users (see page 74)
- Make sure that the two phones are within Bluetooth's detection range

### **How to make your battery last longer**

- Make sure you follow the complete charge time (minimum 3 hours)
- After a partial charge, the battery level indicator may not be exact. Wait for at least 20 minutes after removing the charger to obtain an exact indication
- Switch on the backlight upon request
- Extend the email auto-check interval for as long as possible
- Update news and weather information on manual demand, or increase their auto-check interval
- Exit background-running lava applications if they are not being used for a long time
- Deactivate Bluetooth when not in use

ALCATEL is a trademark of Alcatel-Lucent and used under license by TCT Mobile Limited.

All rights reserved © Copyright 2012 TCT Mobile Limited.

TCT Mobile Limited reserves the right to alter material or technical specification without prior notice.

English - CJA3281ALAAA English - CJA3281ALAAA